■■ コンピュータ環境の使い方■■ アンディング マングロンター 京都産業大学 情報センター 

作成日:平成 24 年 3 月 26 日 更新日:平成 26 年 4 月 21 日

## <span id="page-0-0"></span>インクジェットプリンタ印刷マニュアル

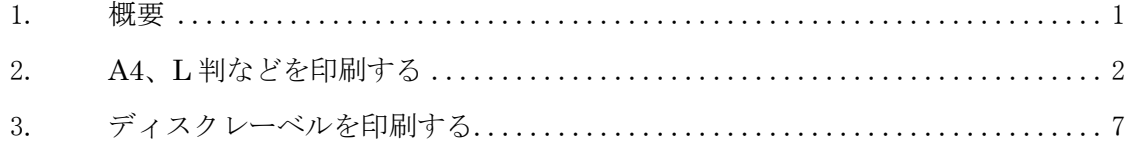

このマニュアルでは、教材・コンテンツ制作室のインクジェットプリンタ (EPSON EP-906A) で L 版や A4 用紙の印刷をする手順を説明します。

## 1. 概 要

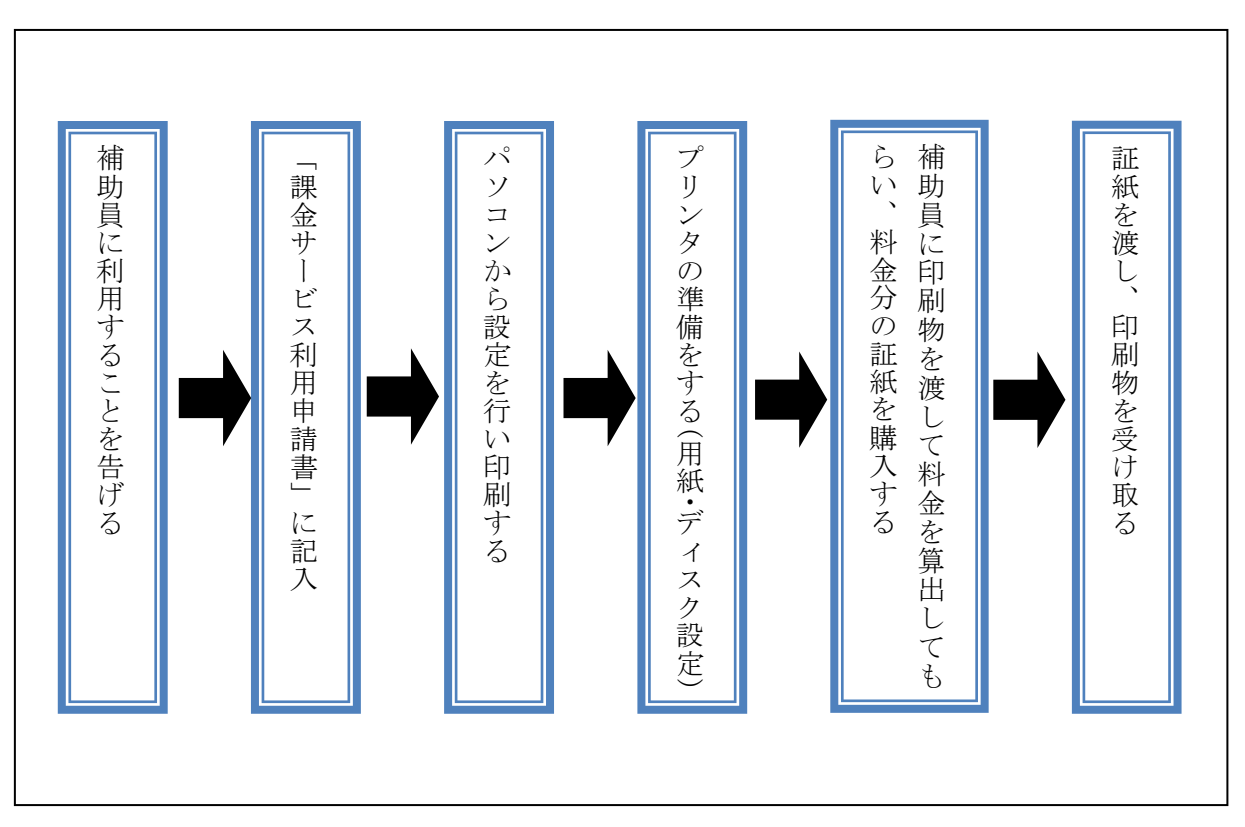

# ※教材・コンテンツ制作室のインクジェットプリンタは、証紙での支払いが必要です。詳細は 次の URL の「証紙購入マニュアル」を参照してください。

[http://www.kyoto-su.ac.jp/ccinfo/contents/pdf\\_material/syousi\\_kounyuu.pdf](http://www.kyoto-su.ac.jp/ccinfo/contents/pdf_material/syousi_kounyuu.pdf)

## ※料金は次の URL の「課金サービス料金表」を参照してください。

[http://www.kyoto-su.ac.jp/ccinfo/contents/pdf\\_material/printer\\_chargetable.pdf](http://www.kyoto-su.ac.jp/ccinfo/contents/pdf_material/printer_chargetable.pdf)

# 2. A4、L 判など印刷する

1)【パソコンで印刷設定を行う】

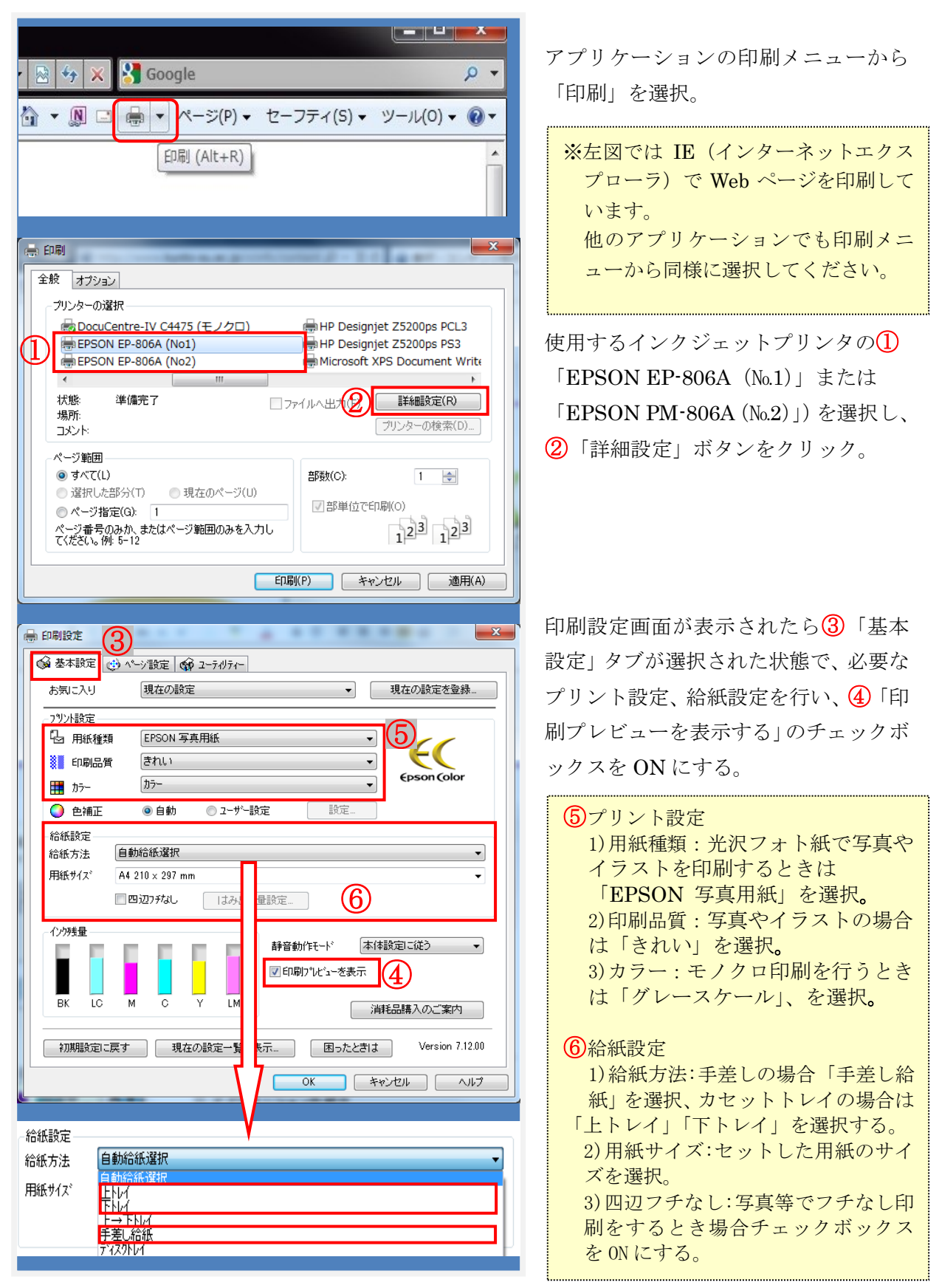

■■ コンピュータ環境の使い方■■ ■ ■ ■ ■ ■ 京都産業大学 情報センター

 $\mathbf{x}$ -<br>- EPSON EP-806A (No1)のプロパティ 次に<br />
「ページ設定」タブを選択して必要 **Q 基本設定 → ページ設定 る ユーテルティー** な設定を行い、「OK」ボタンをクリック。  $\boxed{7}$ 現在の設定を登録。 お気に入り 印刷方向 FORIER#t  $\boldsymbol{\mathsf{A}}$ o<sup>d</sup> o 部数  $\boxed{1}$  $\frac{\Delta}{\sigma}$  $^{\circ}$  at ⋒.# √部単位で印刷 ■ 180度同配 ■左右反転 ■逆順印刷 レイアウト 用紙サイズ A4 210 x 297 mm υ 用紙サイズと同じ 出力用紙 Ψ  $\mathcal{A}_{\mathcal{A}}$ ■拡大/縮小 and<sup>1</sup> 倍率 —  $\frac{|A|}{|V|}$  % ● 任意倍率 ●フィットペーシ ■割り付け/ポスター ● ポスター - 訣定… ●割り付け □両面印刷 ■スタンフ°マーク ◎自動 ●手動 满度調整. 画面印刷設定 追加/削除... | スタンフ°マーク設定... コンカルホ ● 初期設定に戻す | ● 現在の設定一覧を表示… | ● 困ったときは Version 7.12.00 **OK | キャンセル | ヘルプ** EPSON 印刷プレゼュー - http:/ 774M(F) 表示(V) #7\*3a>(O) 39>7\*7-0(W) AM 印刷プレビューが表示されます。 **A Q H & B & + +**  $rac{1}{2}$ .<br>Saint - 145 븱 .<br>Ad-Sévulait i ※意図したとおりの印刷画面が表示 ロンディーの歴史の後の方  $\rightarrow$ Kesitetta されたら印刷プレビューの「印刷」ボタン 印刷プレビュー ※はつつかっつもは言った様がが を押し、更に印刷画面の「印刷」ボタンを  $\frac{1}{\sqrt{2}}$ 押すと印刷が開始されます。 inista<br>Senata Senata  $\begin{array}{|l|l|}\hline \\ {\scriptstyle\mathbf{g}}=\mathbf{g} & \mathbf{g}_{3/2} & \mathbf{g}_{3/2} & \mathbf{g} \\ \hline \\ \hline \mathbf{g} & \mathbf{g}_{3/2} & \mathbf{g}_{3/2} & \mathbf{g} \\ \hline \mathbf{g} & \mathbf{g}_{3/2} & \mathbf{g} & \mathbf{g} \\ \hline \end{array}$ The Contraction<br>
The Contract Section<br>
The Contract Section<br>
The Contract Section<br>
Contract Section<br>
Contract Section<br>
Contract Section<br>
Contract Section<br>
Contract Section<br>
Contract Section<br>
Contract Section<br>
Contract Sect  $\frac{1}{2}$ arme (1966-1987)<br>Kububu kuristadir<br>Mauthar Pautinia<br>Samhua hal tin  $\begin{array}{ll} \mathbf{Q} \in \mathbf{S} \cup \{ \mathbf{A} \in \mathbf{S} \mid \mathbf{A} \in \mathbf{S} \} \cup \{ \mathbf{A} \in \mathbf{S} \} \\ \mathbf{Q} \in \mathbf{S} \cup \{ \mathbf{A} \in \mathbf{S} \} \cup \{ \mathbf{A} \in \mathbf{S} \} \cup \{ \mathbf{A} \in \mathbf{S} \} \cup \{ \mathbf{A} \in \mathbf{S} \} \cup \{ \mathbf{A} \in \mathbf{S} \} \cup \{ \mathbf{A} \in \mathbf{S} \} \cup \{ \mathbf{$ ※意図したとおりの印刷画面が表示され Ж .<br>........ **Box Misson Soft Site**<br>**This Standard Indiana**<br>B<sup>ox</sup> St<sub>andard</sub> Section -<br>Sylandi, yootataan<br>Saare bizaalin lehikora leh ていない場合は、「キャンセル」ボタンを  $\begin{array}{ll} 0 & \text{if } \theta \in \mathcal{A} \cap \mathcal{A} \neq 0 \\ \text{if } \theta \in \mathcal{A} \cap \mathcal{A} \neq 0 \\ \text{if } \theta \in \mathcal{A} \cap \mathcal{A} \cap \mathcal{A} \neq 0 \\ \text{if } \theta \in \mathcal{A} \cap \mathcal{A} \cap \mathcal{A} \neq 0 \\ \text{if } \theta \in \mathcal{A} \cap \mathcal{A} \neq 0 \\ \text{if } \theta \in \mathcal{A} \cap \mathcal{A} \neq 0 \\ \text{if } \theta \in \mathcal{A} \cap \mathcal$  $x + 7059$  $\begin{array}{l} \begin{array}{c} \text{MPLQ} \\ \text{MPLQ} \end{array} \end{array}$ クリックして、印刷設定をやり直してく  $\frac{\cos\alpha}{\sin\alpha}\sqrt{\frac{1}{\vert\alpha\vert}}$ → 通信を<br>- パスワー制作<br>- インスト制作  $-4353732$ **SALAR** ださい。 i<br>Skotland  $\frac{13.47}{100.8}$  $\overline{a}$ Convention - se respirado in a sasta 29.40940 ト-タル : 2 | 現在ページ : 1  $86$ (第1印刷) パソコンで印刷データを送信(「印刷」 全般すプション ープリンターの選択 ボタンを押して)から用紙をセットし 印刷画面 最DocuCentre-IV C4475 (モノクロ) ∰HF EPSON EP-806A (No1) lēн てください。 EPSON EP-806A (No2) **A**Mic  $\overline{a}$ 先に用紙をセットすると、印刷されな 状態<br>場所: 進備完了 □ファイルへ出力(F) ■詳細設定(R) ■ プリンターの検索(D)... いことがあります。コメント ページ範囲 **◎ すべて(L)** 部数(C):  $1 - \frac{1}{2}$ ● 選択した部分(T) ● 現在のページ(U) √部単位で印刷(O) ● ページ指定(G): [1 ● ^、 フョル』へ, ||<br>ページ番号のみか、またはページ範囲のみを入力し<br>てください。例: 5-12  $1<sup>2</sup>$ <sup>3</sup> $1<sup>2</sup>$ <sup>3</sup> □<br>□ 印刷(P) キャンセル | 適用(A)

...................................

## 2)【手差しから印刷する】 ※1枚ずつ印刷する場合

- 教材・コンテンツ制作室のインクジェットプリンタを利用して印刷するときは、 事前に補助員に申し出てください。持ち込みの用紙を使う場合も料金は徴収されます。
- 補助員は利用者に「課金サービス利用申請書」と必要な用紙を渡します。

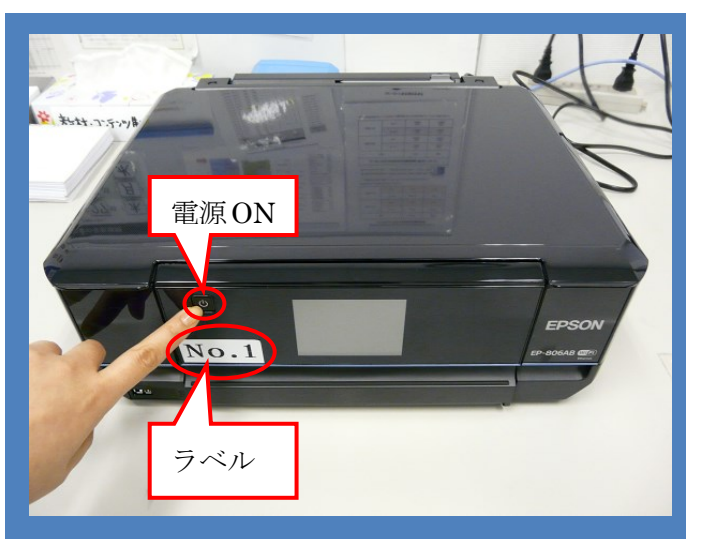

電源ボタンを押して電源を ON。

※教材・コンテンツ制作室の 2 台の インクジェットプリンタには「№1」、 「No.2」のラベルが貼ってあります。 パソコンから印刷を実行するときは、 どちらのプリンタか指定する必要が ありますので、どちらを ON にしたかを 憶えておいてください。

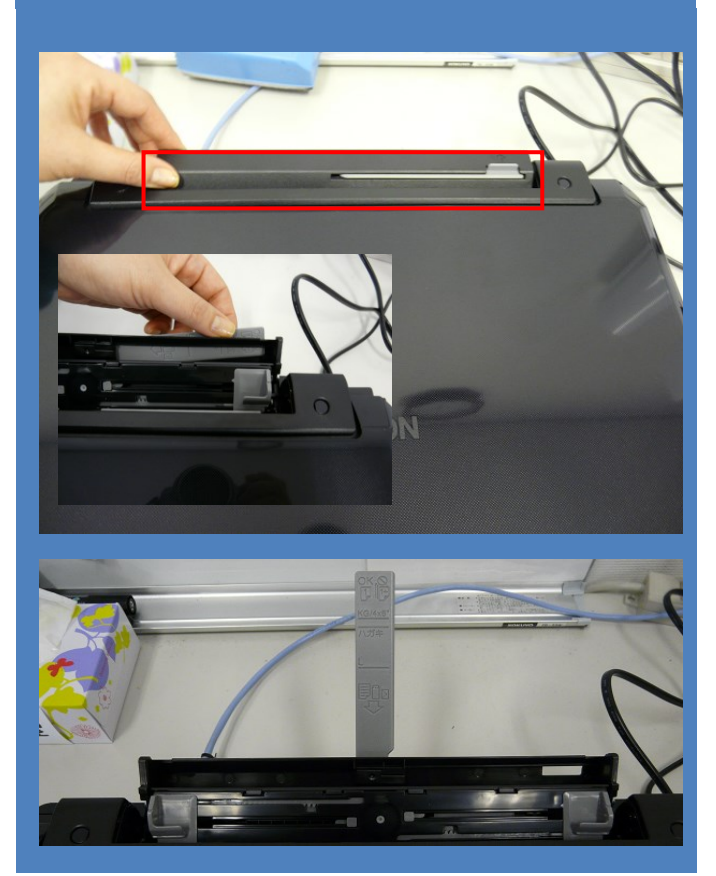

## 背面オートシートフィーダを開く。

※手差し印刷は1枚ずつ行ってくださ い。複数枚セットすると、詰まったり、 印刷されない場合があります。

パソコンで印刷データを送信してから 用紙をセットしてください。 先に用紙を設置すると、印刷されない ことがあります。

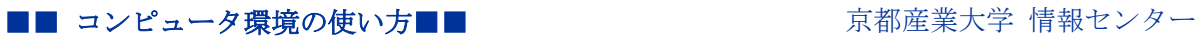

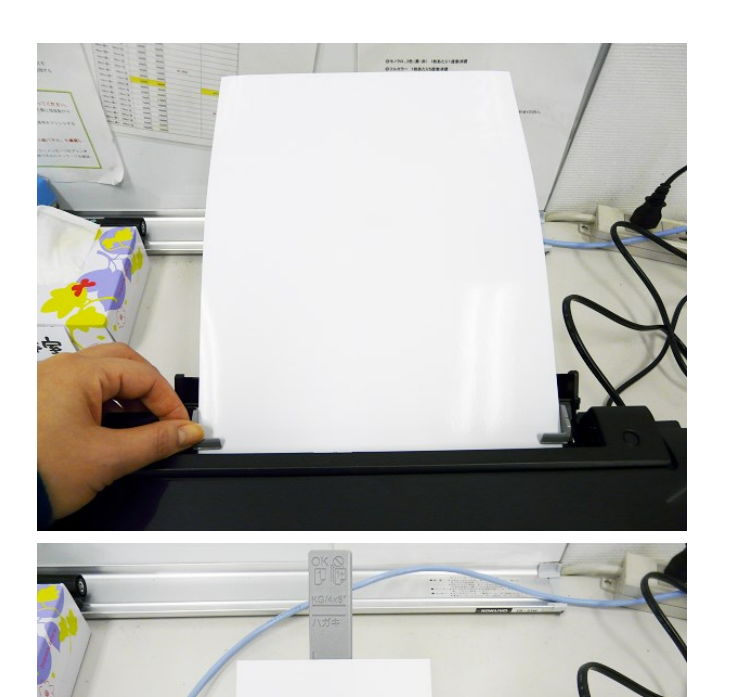

後ろトレイに用紙を軽く差し込む。 (エッジガイドで用紙を固定)

L 判写真用紙や持ち込み用紙・ポスト カードサイズなども同様。

3)【カセットトレイから印刷する】 ※連続して複数印刷する場合

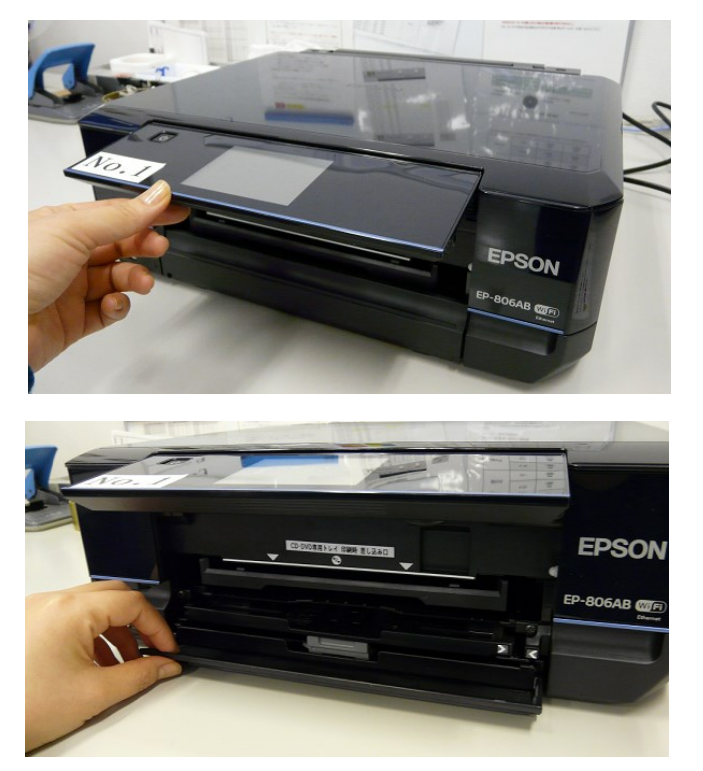

パネルを上に開く。

パネルは可動式なので上下に動かしても 大丈夫です。 カセットトレイに用紙をセット するときは MiCS 補助員が行います。 ※(手差しは利用者がセットしても OK)

下のカバーを開く。

#### ■■ コンピュータ環境の使い方■■ インター インター 京都産業大学 情報センター

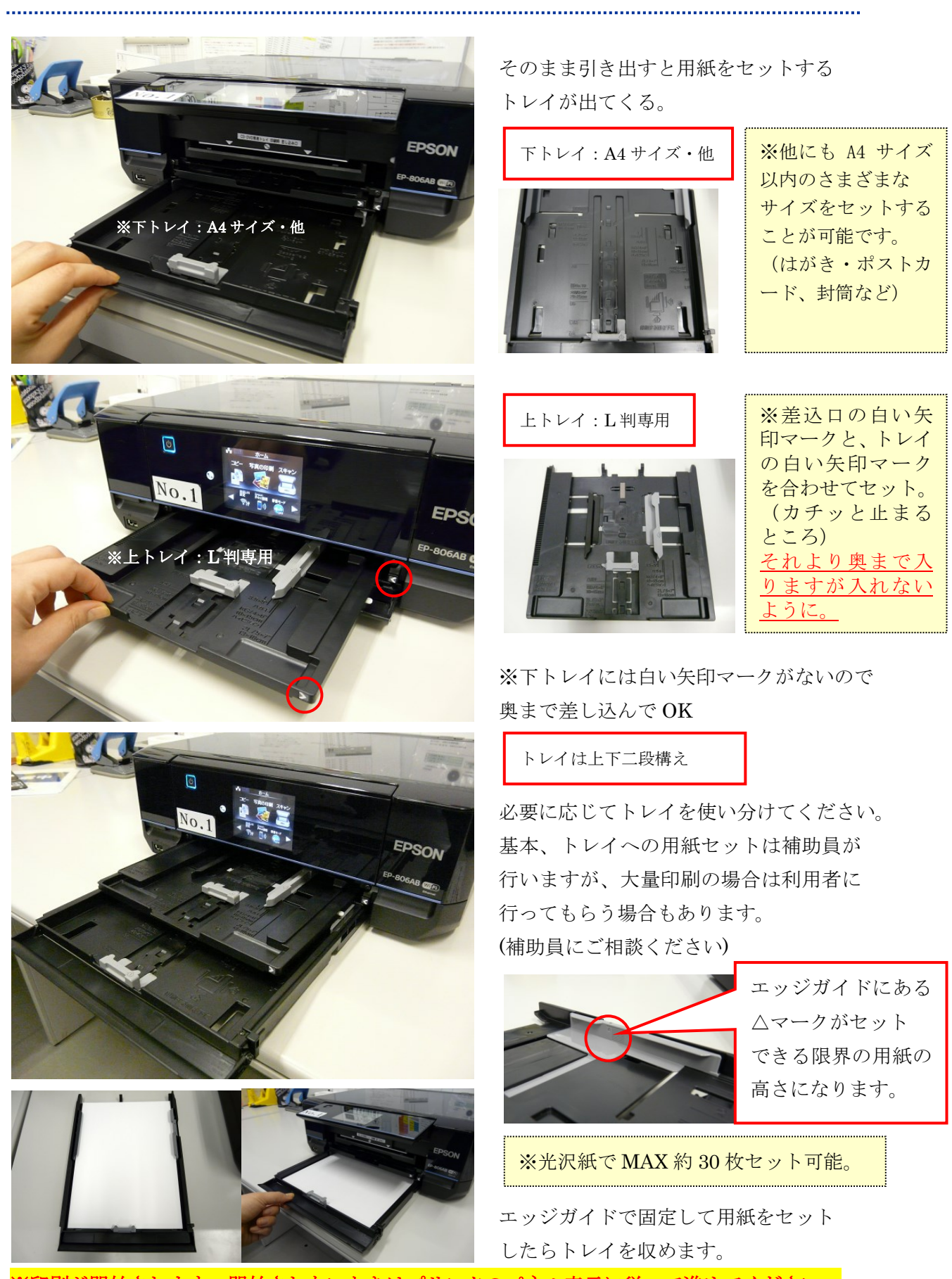

※印刷が開始されます。開始されないときはプリンタのパネル表示に従って進めてください。

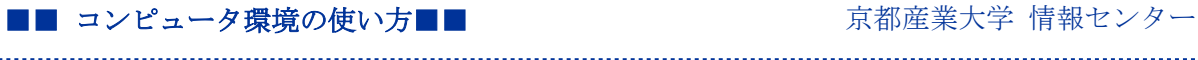

3.ディスクレーベルを印刷する

1)【パソコンで印刷設定する】

......................

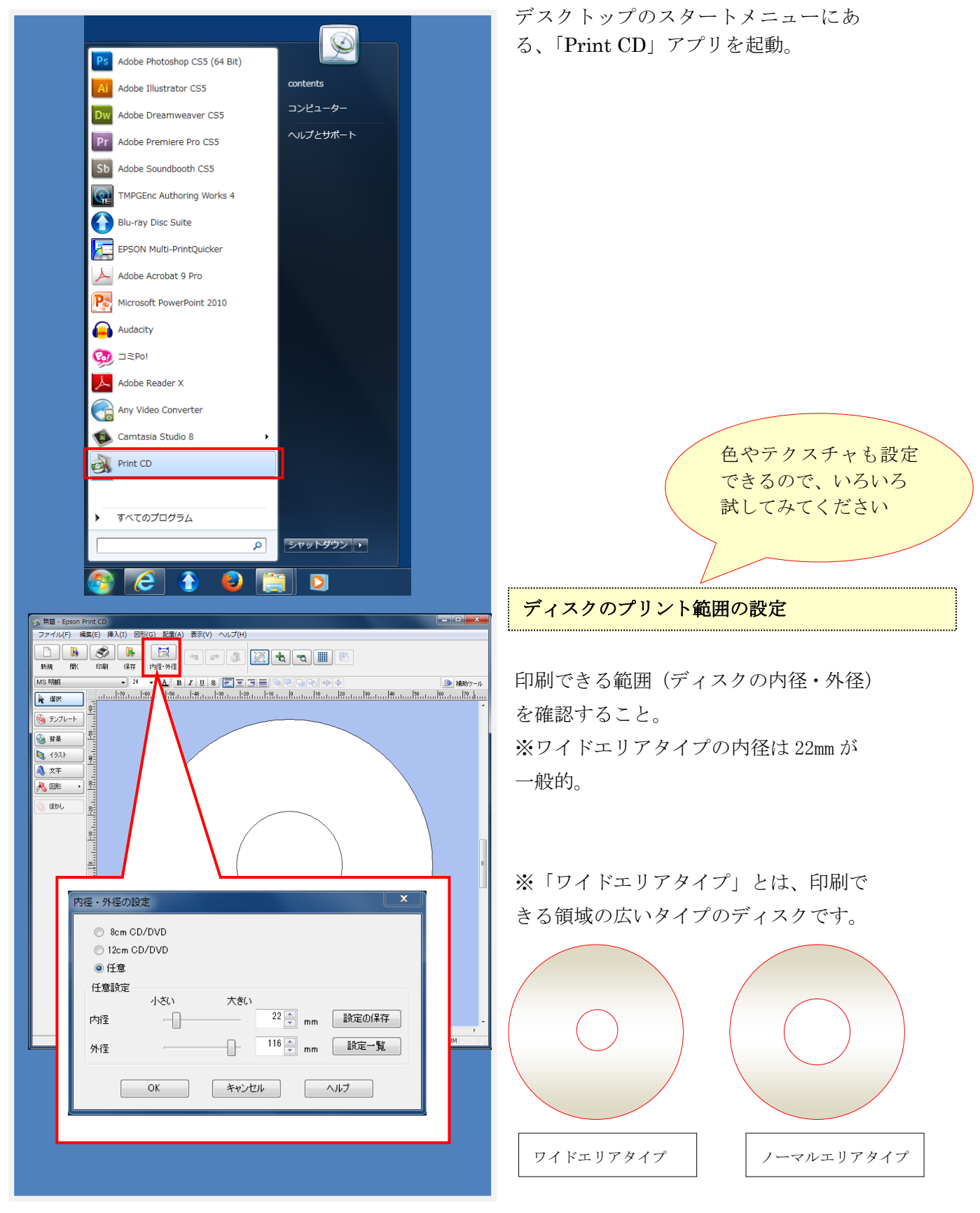

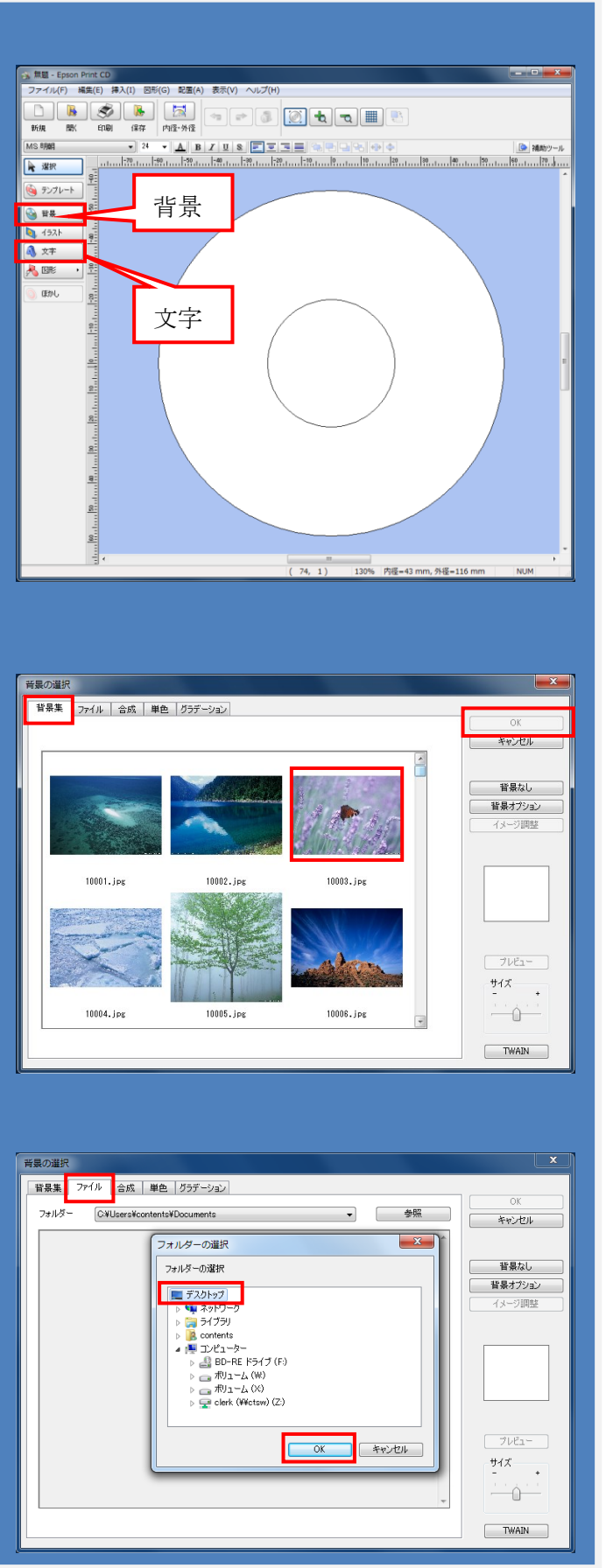

#### テキストを配置したい

左のナビボタンにある「文字」を選択。 ダイアログボックスが出てくるのでそこ に入力し、設定する。

文字はテキストボックス状になっている ので、それをアクティブにした状態で、 直観的にマウスで移動や拡大縮小するこ とができる。

#### 【POINT】

拡大縮小するときは Shift キーを押しな がら、テキストボックスの四つ角のハン ドルいずれか一点をつかんで調整すると 文字の比率を固定したままサイズ変更が できる。

# 背景を配置したい(フリー画像)

左のナビボタンにある「背景」を選択。

タブ「背景集」にはフリー素材が入って いるので、自由に使って OK。 気に入った画像を選択し、「OK」をクリッ クすると決定される。

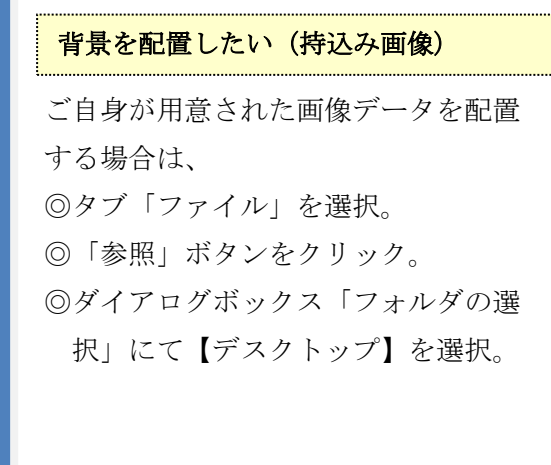

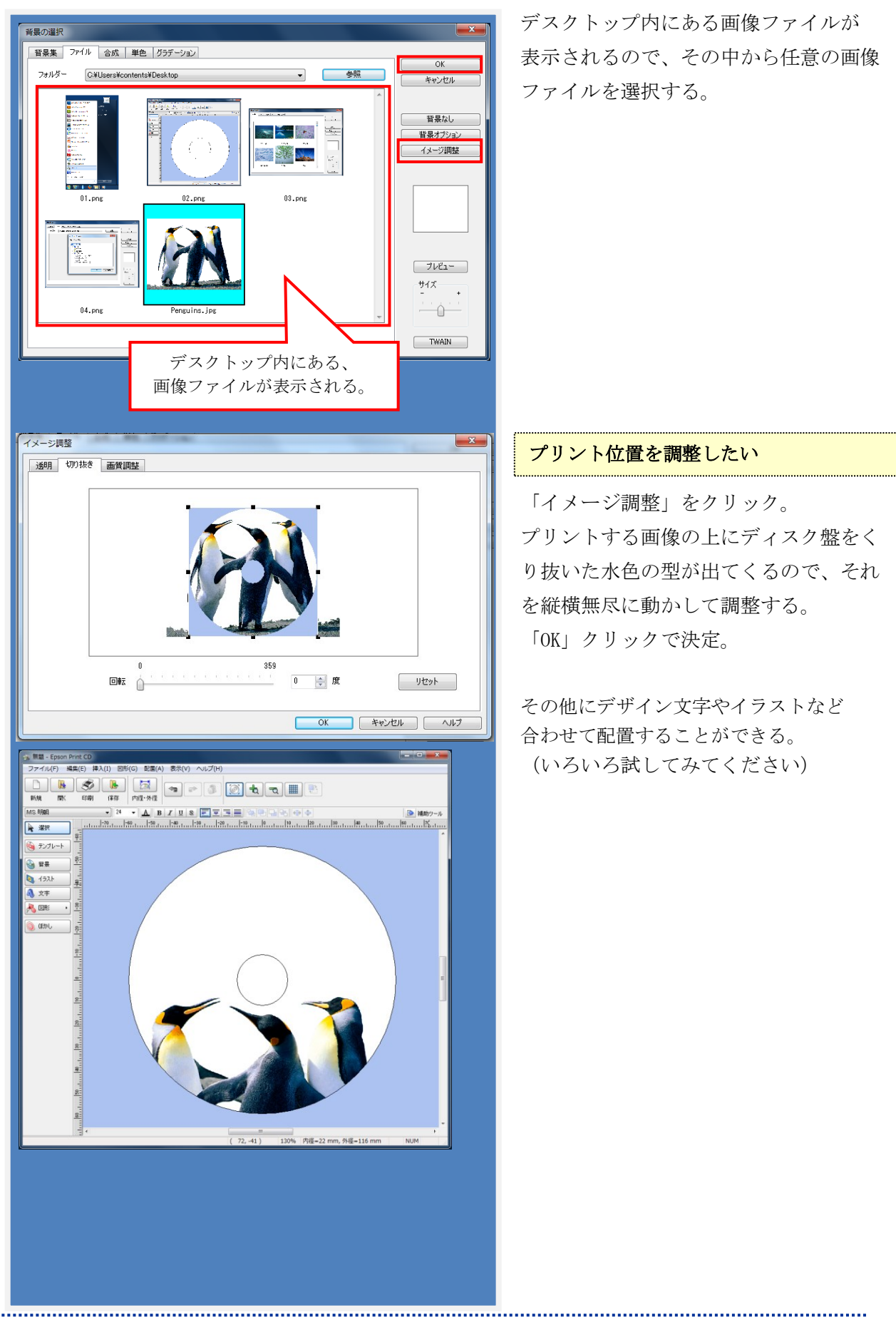

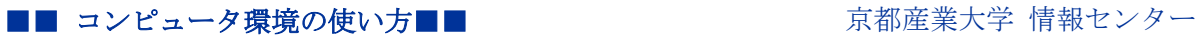

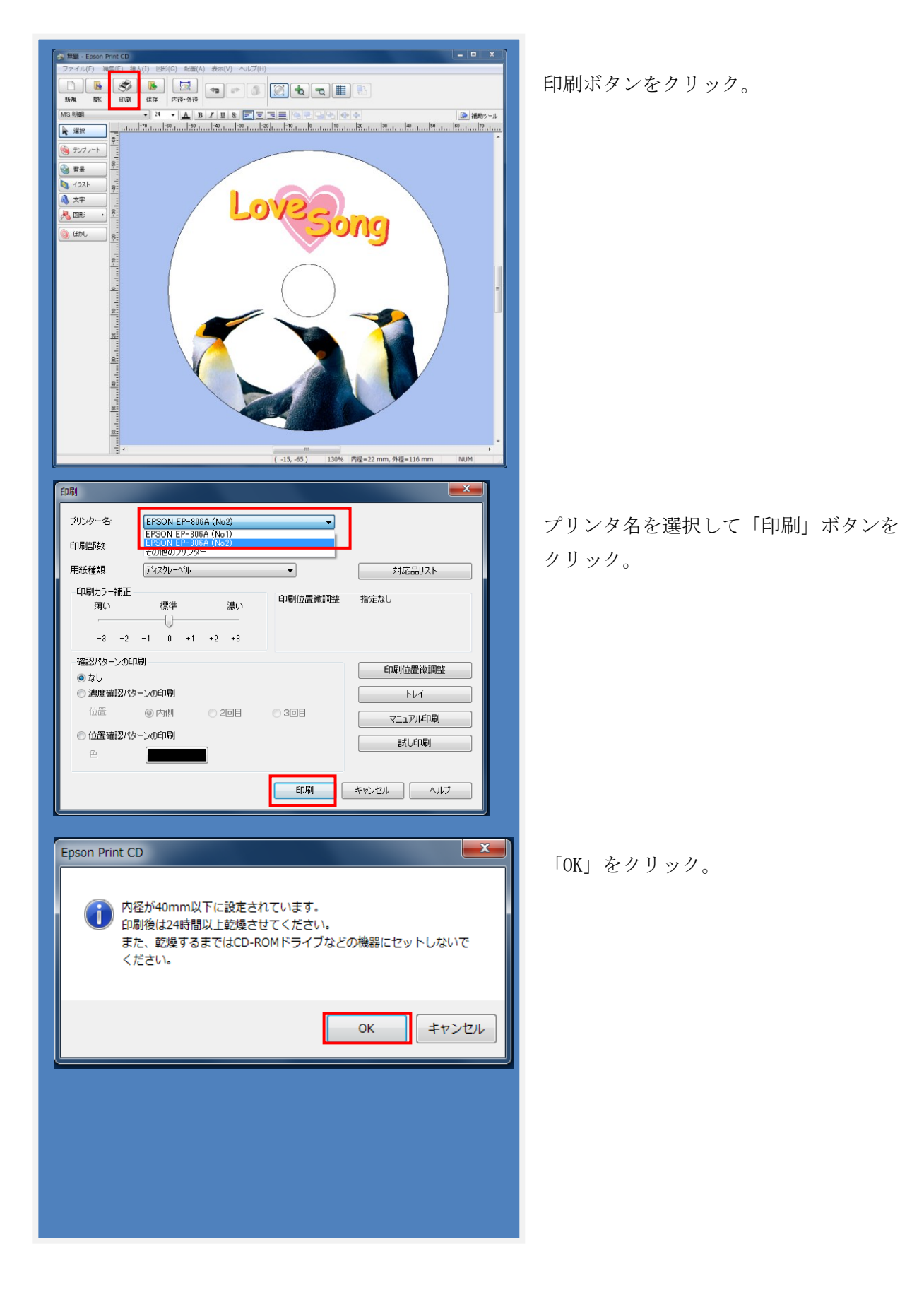

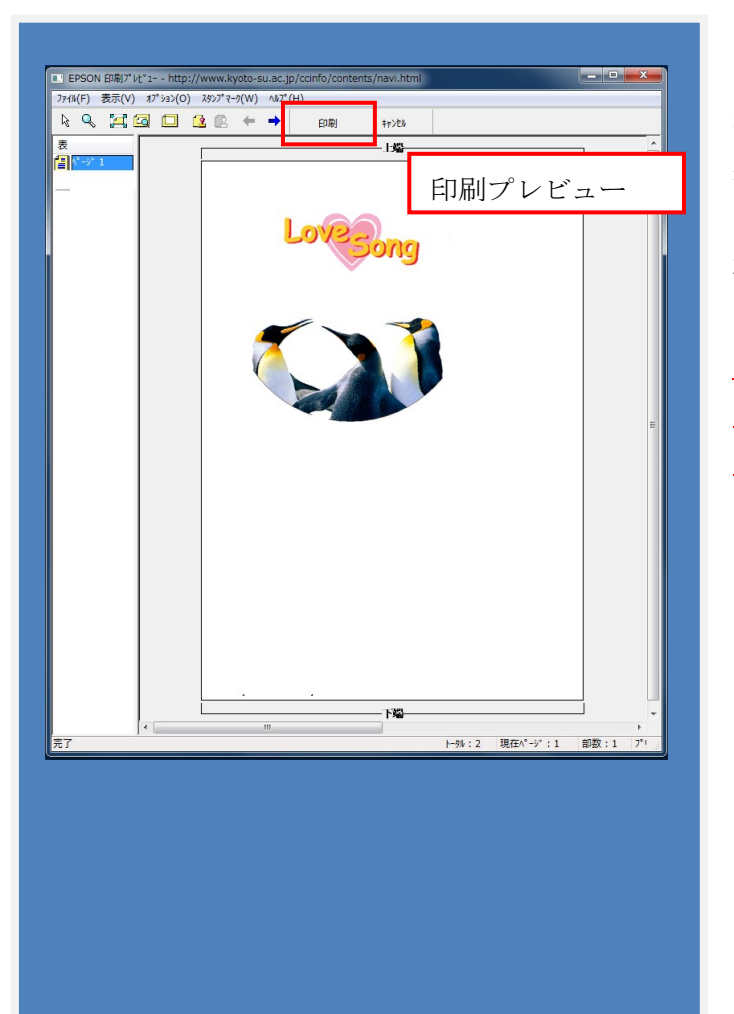

注意:

印刷プレビュー画面が印刷設定画面の 後ろに隠れていたり、最小化されていて 表示されない場合があります。 その時はタスクバーから再度表示して 確認してください。

印刷プレビュー画面の「印刷」ボタンを クリックしないと印刷が始まらないの で注意してください。

ここまで作業してからディスクを セットしてください。 ※先にセットすると印刷されない場合 があります。

## 2)【ディスクトレイから印刷する】

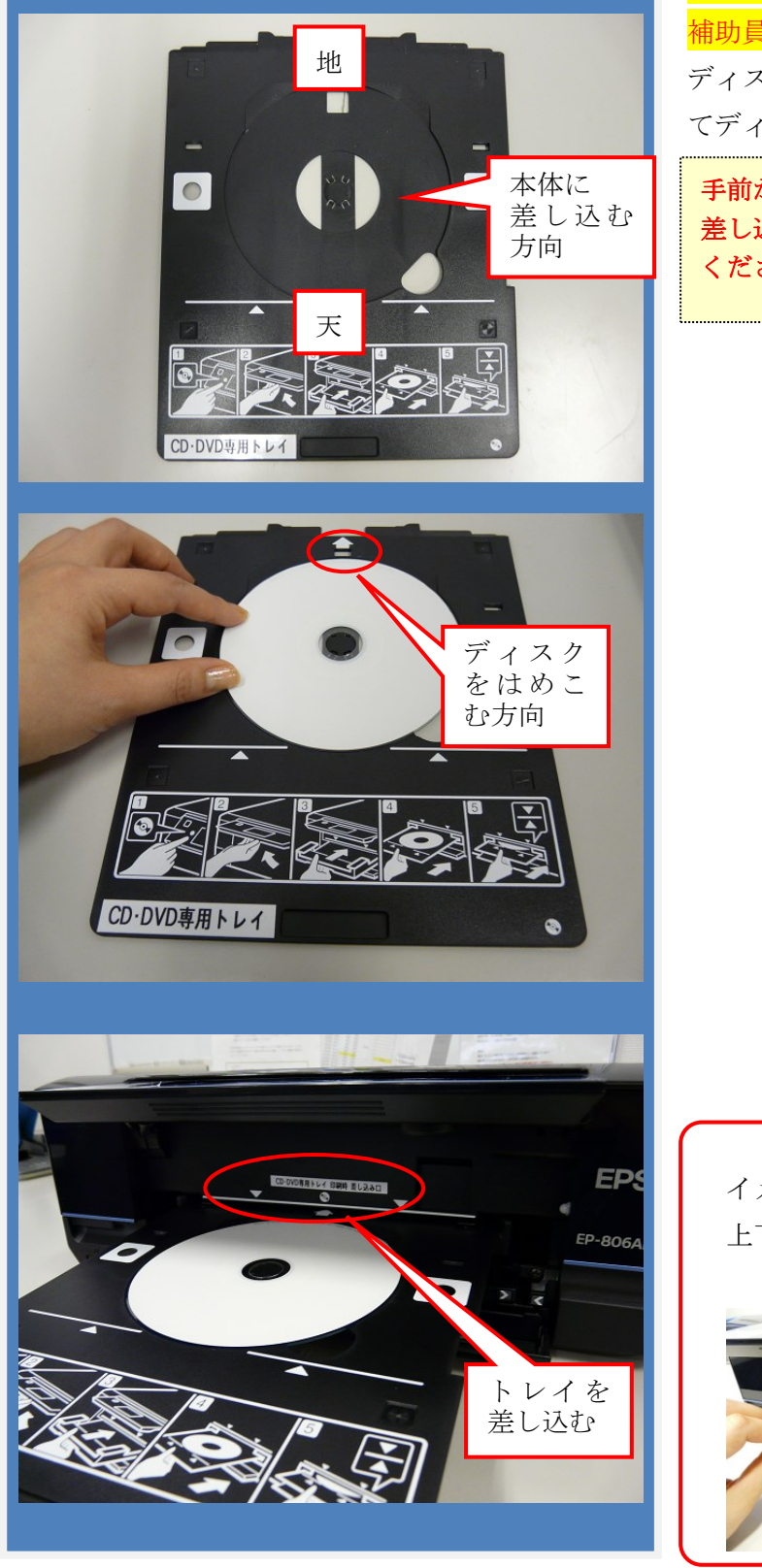

# ※専用トレイを貸出しますので印刷前に 補助員にお申し出ください。

ディスクレーベルプリント専用トレイに てディスクをセット。

手前から印刷が始まりますので、本体に 差し込むトレイ・セットの向きにご注意 ください。

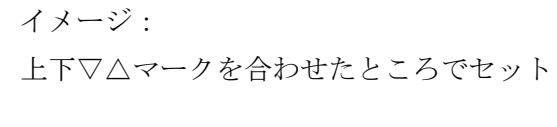

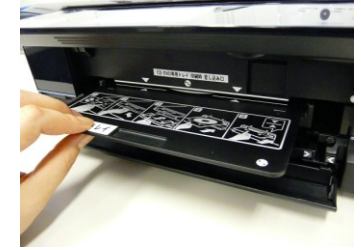

■■ コンピュータ環境の使い方■■ アンディング 市都産業大学 情報センター

## 3)【注意点】

印刷設定後に用紙(またはディスク)を設定する

# point !

パソコンで印刷データを送信してから用紙(またはディスクトレイ)

を設定してください。

※とくに手差し印刷は先に用紙を設定すると、印刷されないことがあります。

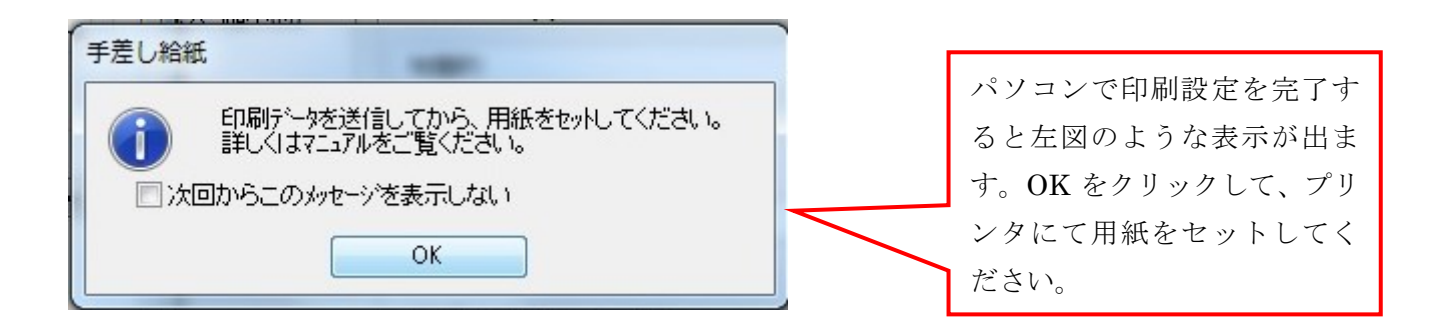

## 3. 印刷終了後

※必ず元の状態に戻してください

印刷が終了したら、背面オートシートフィーダと排紙トレイを元に戻してプリンタの電源を切り ます。

 $\perp$ 

# 必要事項を記入した「課金サービス利用申請書」と印刷物(失敗した印刷物も含む)を補助員に 渡してください。

 $\perp$ 

補助員が算出した料金分の証紙を購入してください。

 $\perp$ 

補助員と共に証紙の金額を確認し、「課金サービス利用申請書」にこれを貼付してください。 お預かりした印刷物を利用者に渡します。

※領収書が必要な方は補助員から控え(小さな紙)をもらってください。

(後日、経理より発行されますので教材・コンテンツ制作室に取りに来てください)